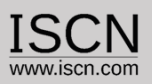

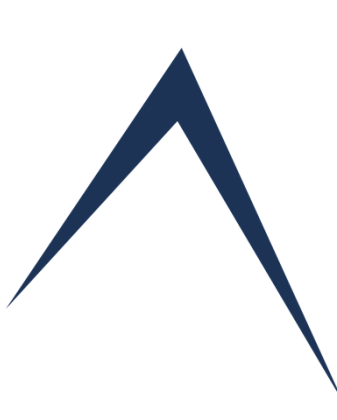

# **Create and Administer Assessments Online User Guide**

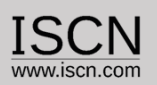

# Role of the Organisation

- $\checkmark$  Account for the Business Unit/Department:
- $\checkmark$  Insert/Edit Projects and Assessors
- $\checkmark$  Create/Edit Assessments
- $\checkmark$  Create/Edit Tailorings for Process Domains (e.g. VDA SCOPE)
- $\checkmark$  Reuse/Copy Assessment Data
- $\checkmark$  Import Assessments
- $\checkmark$  One account per Business Unit/Department

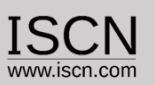

## Select Organisation from the Login Menu

# Capability  $\bigwedge$  dviser

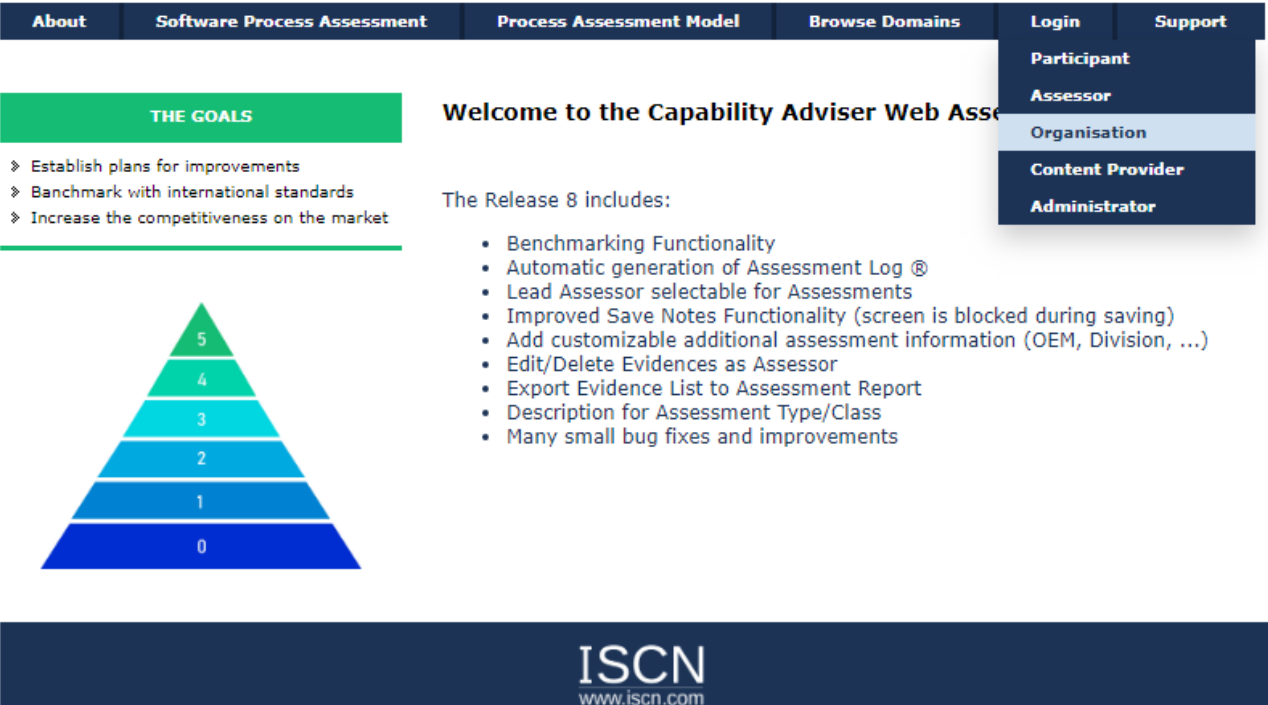

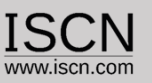

Create Assessment

In order to create an assessment a project has to exist and at least one assessor who will perform the assessment.

If a selection of processes are used in the assessment (e.g. VDA SCOPE) than a tailored domain has to be created, containing that set of processes

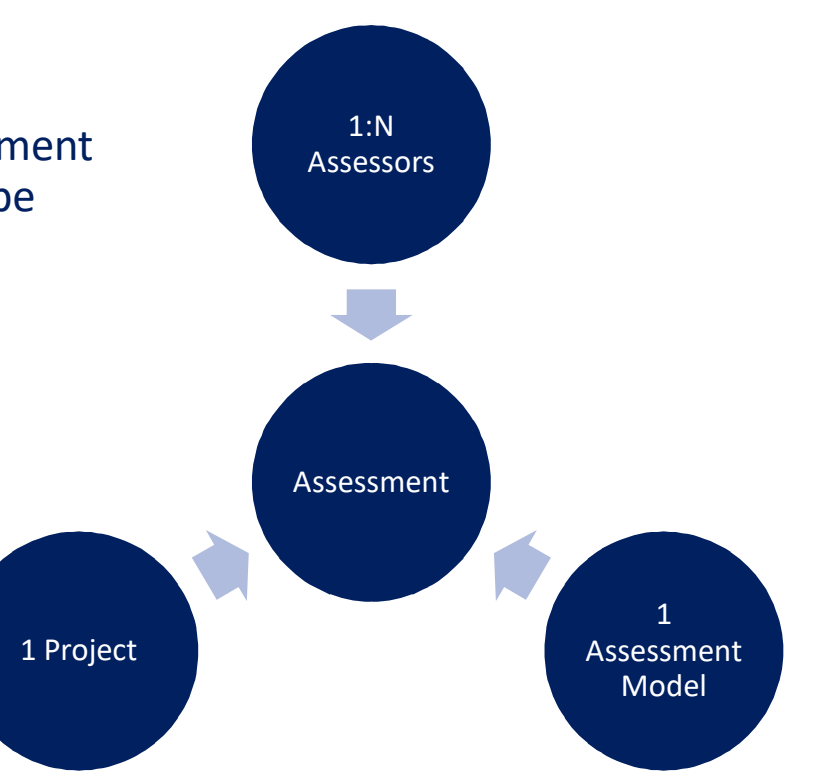

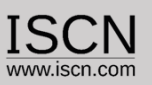

Insert/Edit a Project

Projects are the basis for an Assessment. A project can have more than one Assessment.

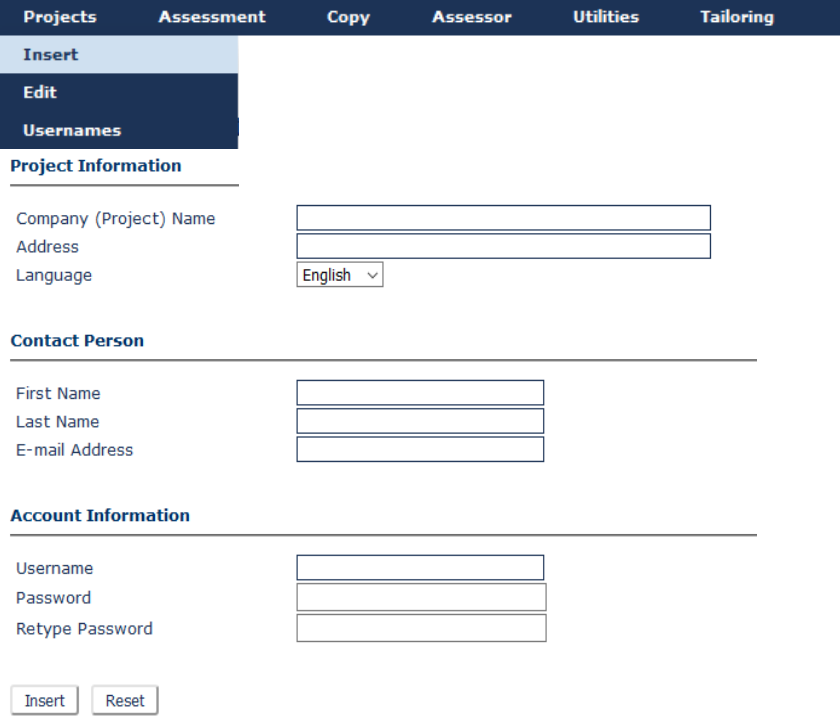

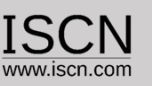

### Insert/Edit a tailored domain

- **Usually an assessment is not performed for** all process in a PAM
- In order to create a tailored PAM, select Tailoring from the menu and Add
- **Enter the Domain identification and** description e.g. "VDA Automotive SPICE 3.1 Scope"

### IMPORTANT

**•** Don't remove processes for tailored domains which were already assessed.

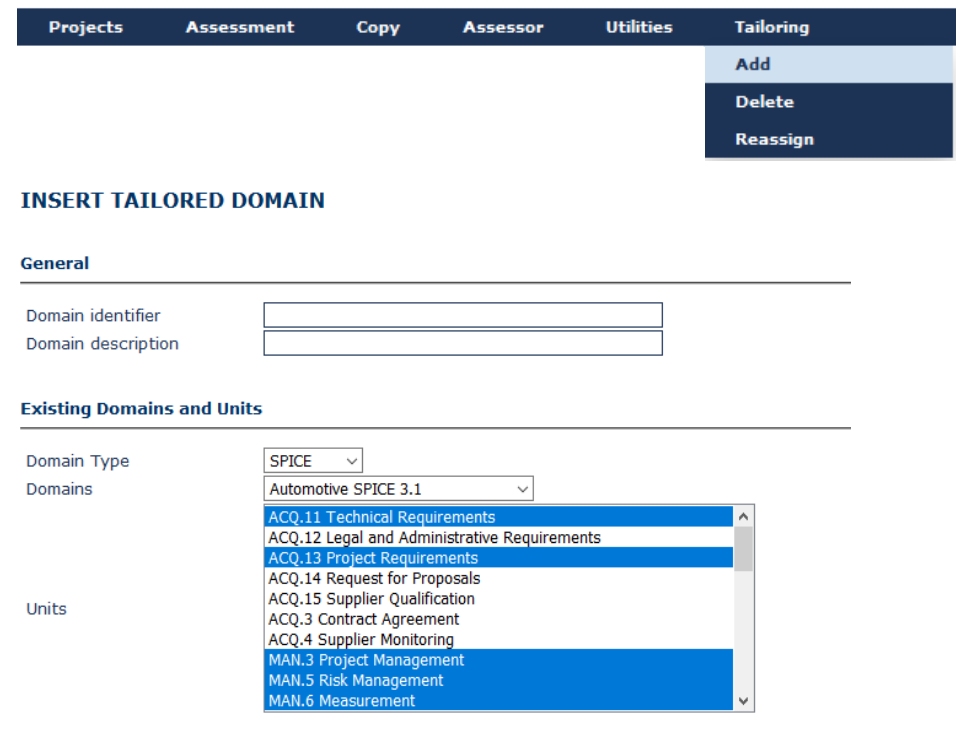

Insert Domain Reset

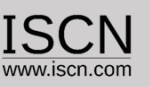

#### Create a Assessment

- **Enter the Name and Description of the** Assessment
- Add one or more assessors from the list of assessors
- Additional Information for the assessment such as purpose, period, sponsor etc. can be added by clicking o the Additional Information button
- **Within the Administrator Interface, additional** attributes for the assessment can be defined (e.g. OEM, Business Unit) and added

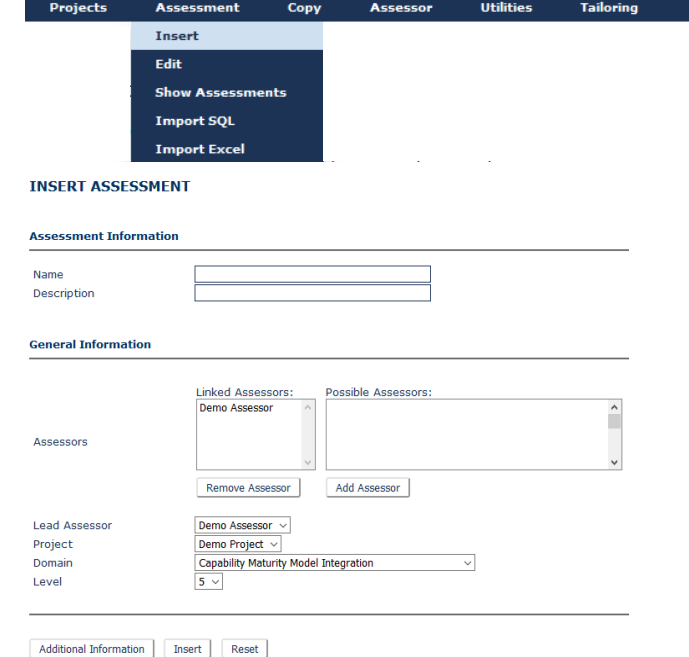

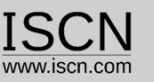

#### Edit an Assessment

- The name and description of the assessment can be changed without an impact on the assessment ratings
- Additional assessors can be added without impacting the existing assessment ratings
- **Setting the assessment to Read only will** disable the possibility to change or edit the rating and notes.

## IMPORTANT

By removing assessors from the assessment, their ratings and notes will be also deleted!

#### **FDIT ASSESSMENT**

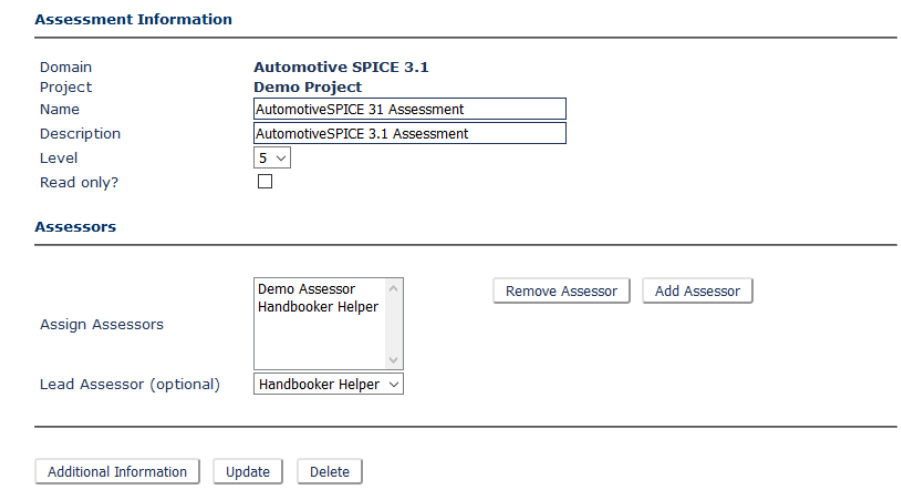

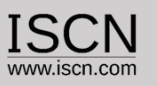

#### Excel Import

- **Assessments which have been exported using** the Excel Export function in the Assessor View can be imported back.
- In order to import the excel rating and notes, the assessment, project, domain and assessor must exist with the exact same name in the database.
- The function is useful if notes are being refined after the assessment by assessor not having anymore access to the Capability Adviser

## IMPORTANT

• The existing ratings and notes are overwritten!

# Capability  $\bigwedge$  dviser<sub>by ISCN</sub>

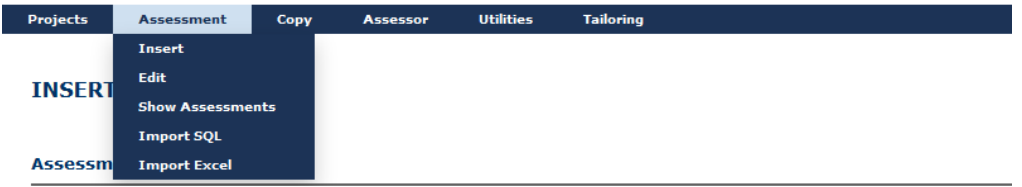

#### **Import Assessment via Excel (XML)**

Durchsuchen... Keine Datei ausgewählt.

 $Import$   $\Box$  Import Overruled Attributes

Note: To save a file as XML in Excel go to 'File' - 'Save as' and choose 'XML-Calculation Table 2003' as type.

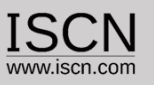

Import Assessment

- **Assessments which have been exported using** the Assessment Export function in the Assessor View can be imported back using the Import SQL function.
- The function creates a new project, assessment and adds assessors if missing
- **After uploading the exported assessment,** follow the instructions
- **The function is useful if assessments were** created using the offline or Raspberry solution and are now imported back to the main Capability Adviser server.

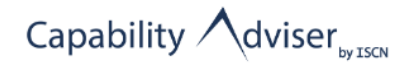

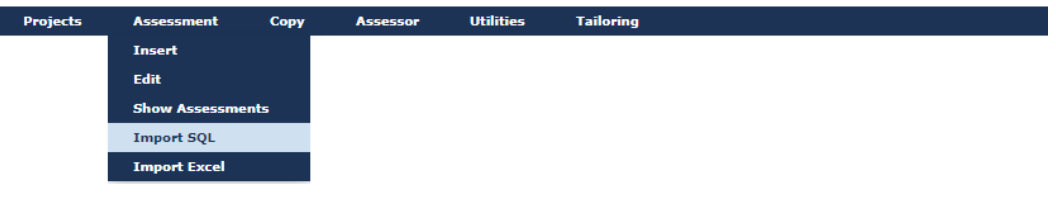

#### **UPLOAD FILE**

#### Please select the file containing the assessment data

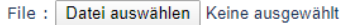

Upload

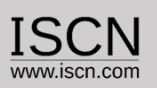

Assessment Report Template

- For the assessment report an own template can be used
- The template has to be saved in the .docx format
- If the template placeholders have to be set, which are in the tool replaced by real data
- In the template only the content is replaced, the formatting is not changed
- **The assessment report template can be uploaded by selecting from the Utilities menu Change Template**
- **Example:**

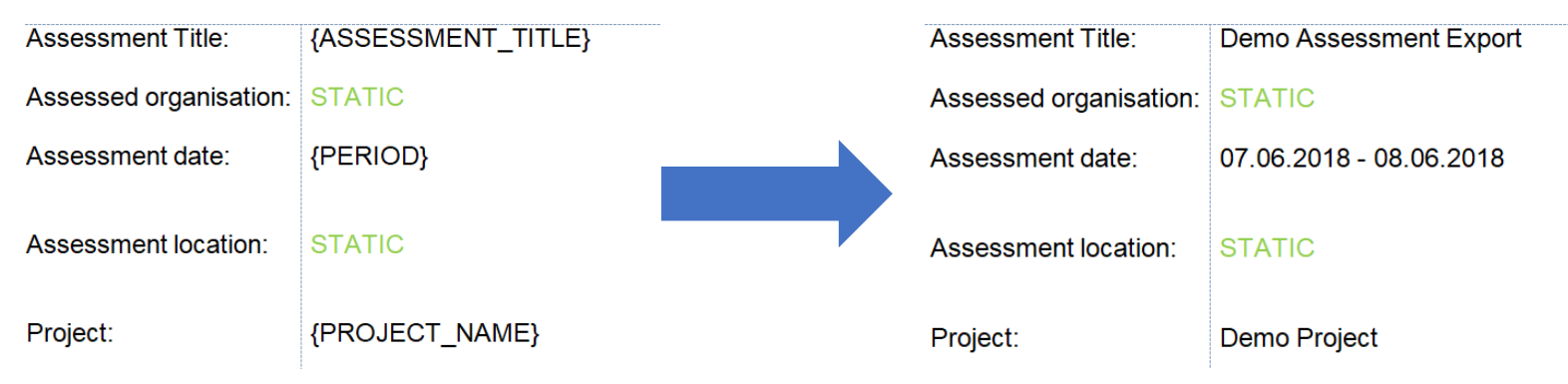

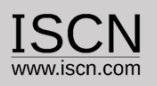

Prepare Assessment Report Template

The template is filled with data using placeholders for the corresponding information. The following placeholders are used:

```
"{ASSESSMENT_TITLE}" : Title of the assessment
"{PROJECT_NAME}" : Name of the project
"{ASSESSORS}" : A list of all assessors in the assessment
"{CAP_LEVEL}" : A table with the level achievements
"{CAP_ATTRIBUTES}": A table with the attribute 
satifactions
"{RATING}" : A table with all rated elements
"{PERIOD}" : The assessment period
"{SPONSOR}" : The assessment sponsor
"{LOCAL_COORDINATOR}" : The local assessment 
coordinator
"{CLASS}" : The assessment class
                                                                 "{TYPE}" : The assessment type
                                                                 "{PROCESS_CONTEXT}" : The process context
                                                                 "{MODEL_BASED_DEV}" : Is model based development used? 
                                                                 (Yes/No)
                                                                 "{AGILE}" : Is it an agile environment? (Yes/No)
                                                                 "{DISTRIBUTED_DEV}" : Is there distributed development?
                                                                 (Yes/No)
                                                                 ". (THIRD PARTY)" : Management of third party software?
                                                                 (Yes/No)
                                                                 "{PLATFORM_LEGACY}" : Management of platform and legacy
                                                                 software? (Yes/No)
                                                                 {N}[APP_PARAM}" : Are there application parameters? (Yes/No)
```